## **Importer des fichiers de formes**

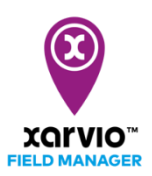

Cette option vous permet de télécharger directement vos parcelles sur xarvio FIELD MANAGER depuis des fichiers de formes. Il vous suffit d'importer ces fichiers aux formats supportés (.SHP, .KMZ, .KML, .XML, .GML) pour ajouter vos parcelles.

- o Après vous être connecté sur FIELD MANAGER, cliquer sur **Ajouter des parcelles** depuis le menu **Statut**.
- o Un écran apparaîtra, cliquez sur **Télécharger les fichiers forme** pour continuer.

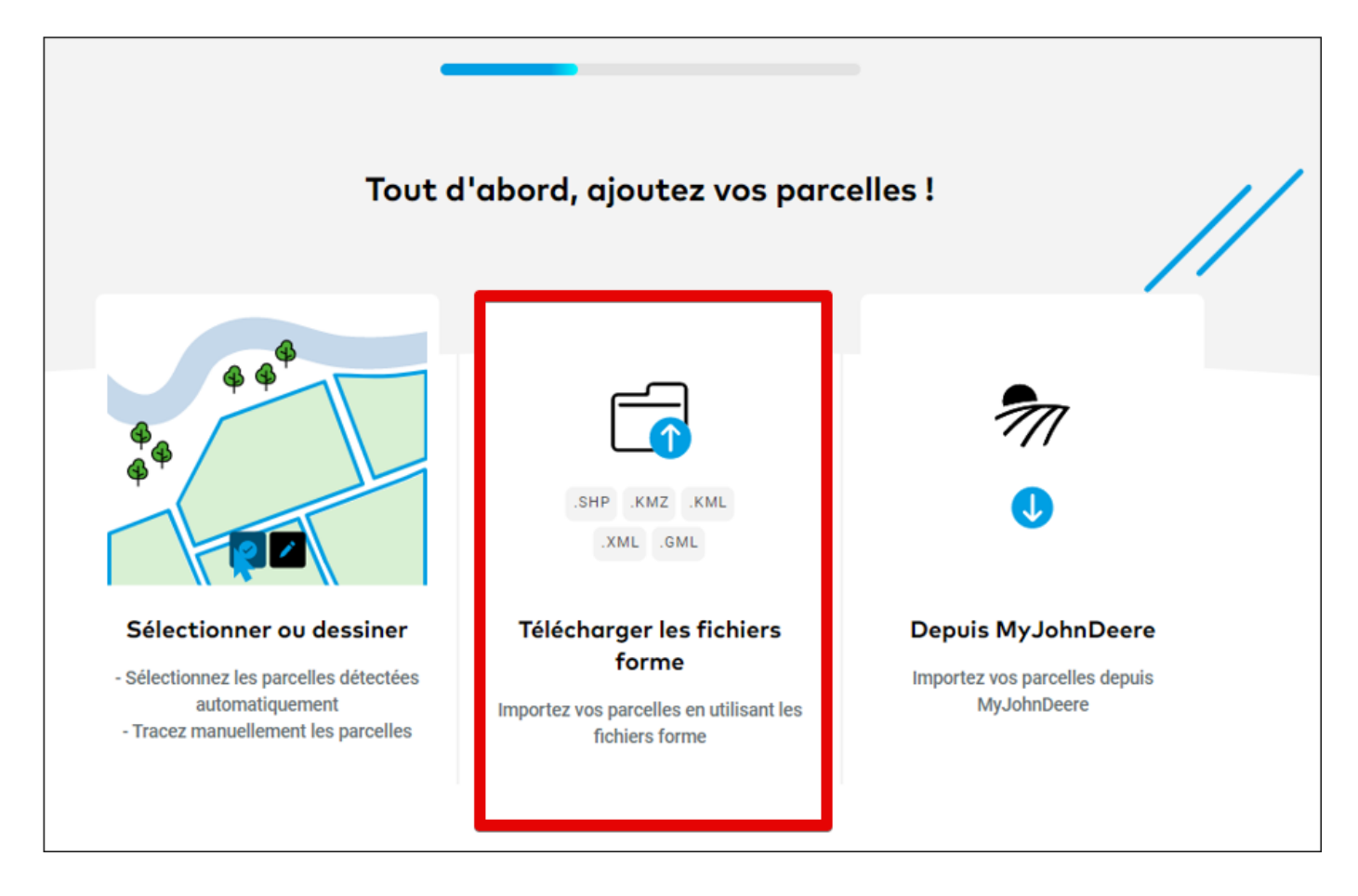

Les fichiers de contours sont obligatoires ! Si un fichier est corrompu, vous recevrez un message d'erreur. Veuillez modifier manuellement les contours de vos parcelles pour corriger l'erreur.

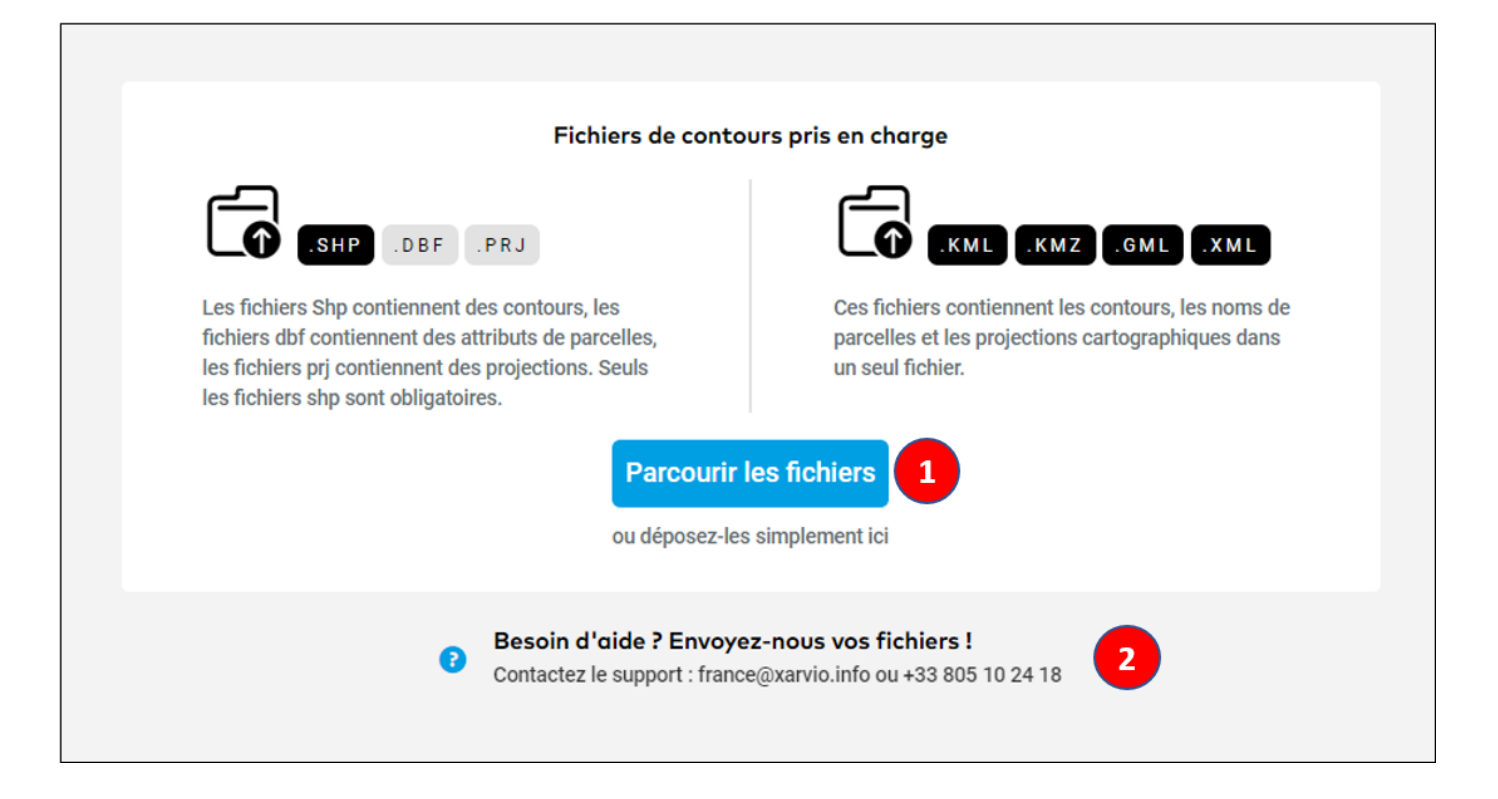

1. Vous pouvez déplacer et deposer vos fichiers ici ou cliquer sur **Parcourir les fichiers** pour sélectionner et télécharger vos fichiers de formes.

2. Si vous avez besoin d'aide, n'hésitez pas à nous contacter. Nous nous ferons le plaisir de vous aider.

o Une fois que les fichiers sont téléchargés, cliquez sur **Vérifier les parcelles** pour confirmer la création des parcelles.

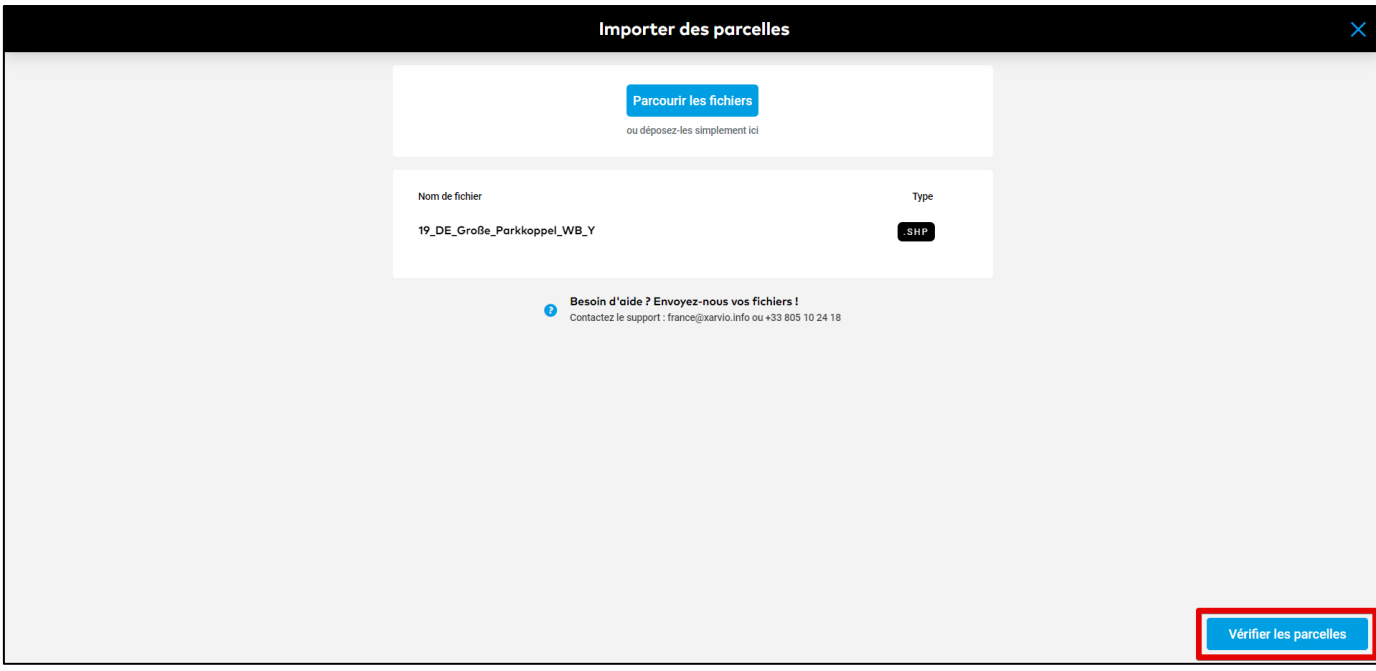

o Sur la page suivante, vous verrez la liste des parcelles importées.

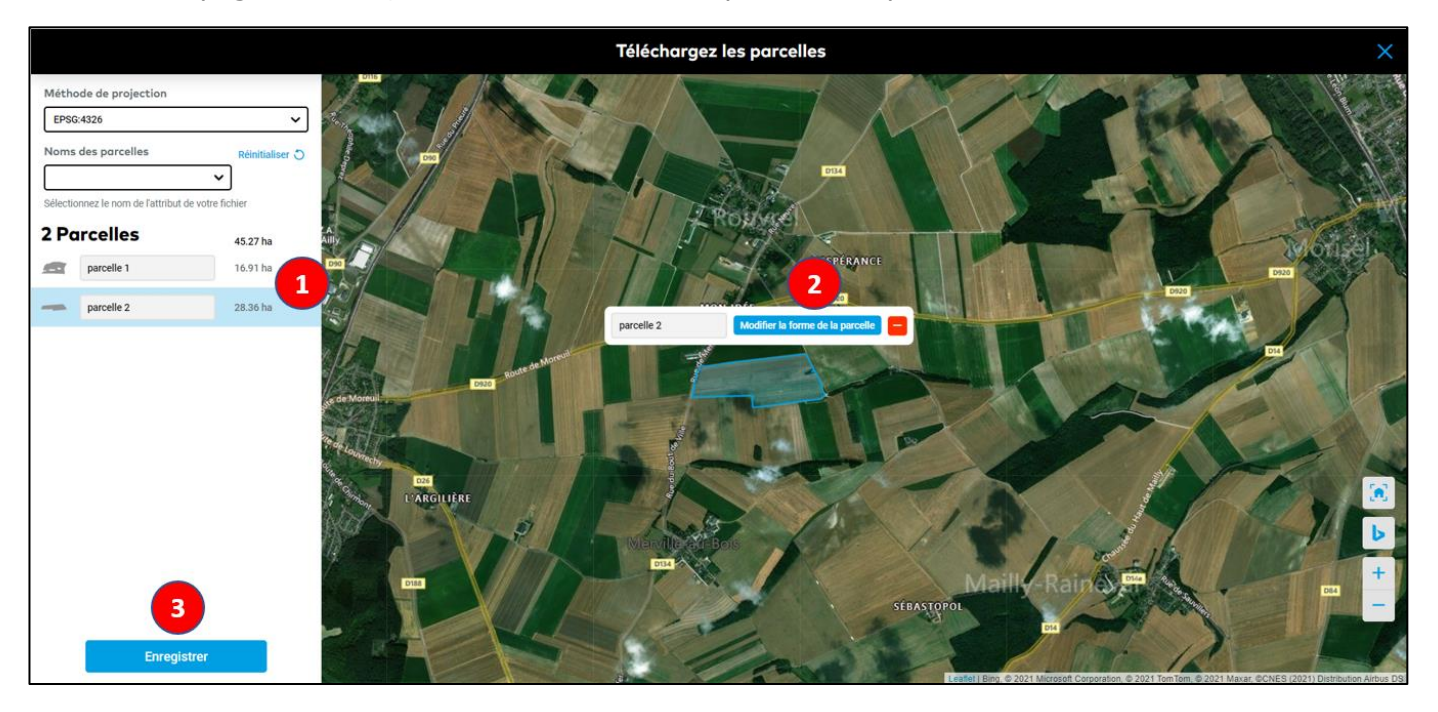

1. Vous pouvez entrer le nom de vos parcelles ou enlever de votre sélection celles que vous ne souhaitez pas ajouter.

2. Cliquer sur **Modifier la forme de la parcelle** pour changer les contours de votre parcelle.

3. Une fois terminé, cliquez sur **Sauvegarder** et vos parcelles seront prêtes pour leurs attribuer des cultures.

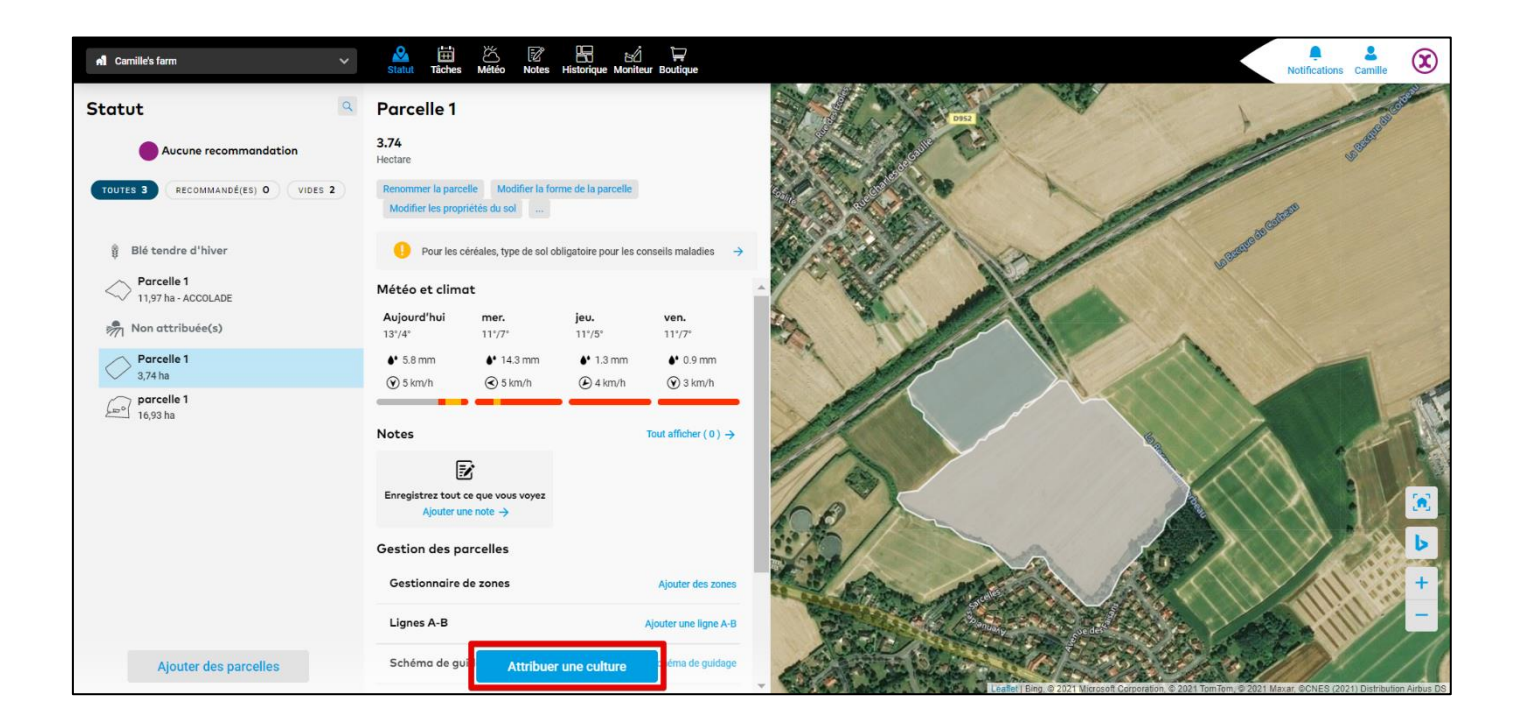

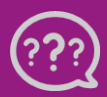

**Avez-vous des questions ? Nous sommes à votre écoute !**  **Téléphone : 0 805 10 24 18 E-Mail : france@[xarvio.info](mailto:france@xarvio.info) © 2021**